# **Office 365: OneDrive Workshop**

# **Nassau BOCES Model Schools**

Adapted information from:

<https://www.windowscentral.com/how-get-started-onedrive-windows-10> Additional Support from Office:<https://tinyurl.com/yczh296y>

## **OneDrive Online**

Sign in: Go to office.com and in the top right corner click Sign In

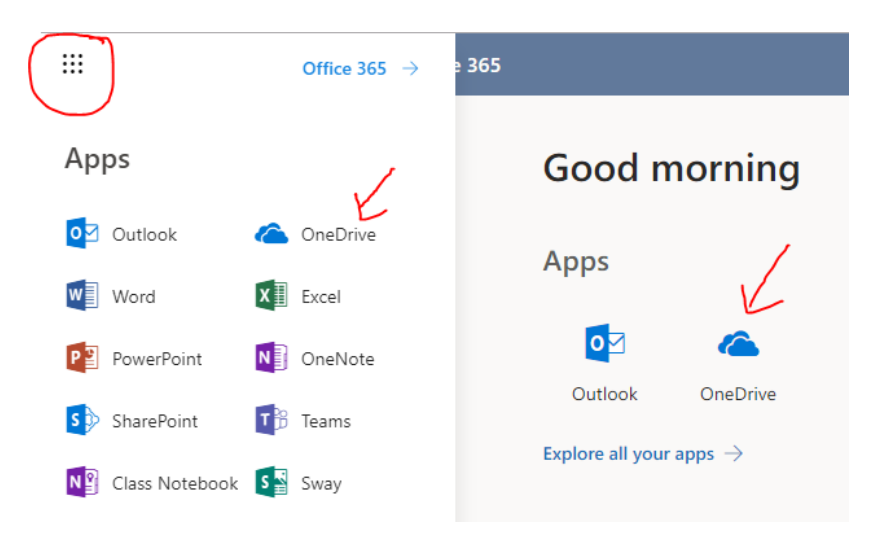

Click on the Waffle on the top left corner to open your Office 365 Apps, or see your apps listed on your landing page of Office365

₩ "Waffle" to choose Office apps

## **Navigating OneDrive Landing Page**

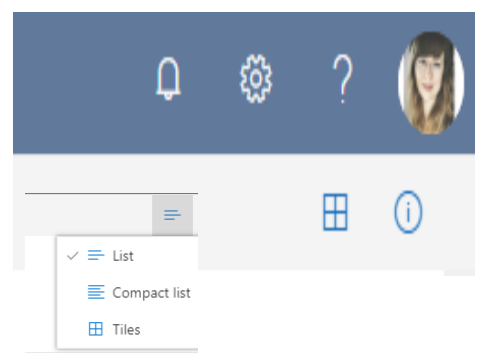

**Top Right Icons** Bell icon: Notifications- will alert you to any new activity within Office- emails, shared documents etc.

Gear icon: Settings- options to customize your OneDrive

? Icon: Help- you can type in your issue and articles related to your search will appear.

You: Access your profile and account/sign out

Window/Lines: View of your files (List, Compact, Tiles)

i: Lists your activity and activity of your files

### **Top Left Icons**

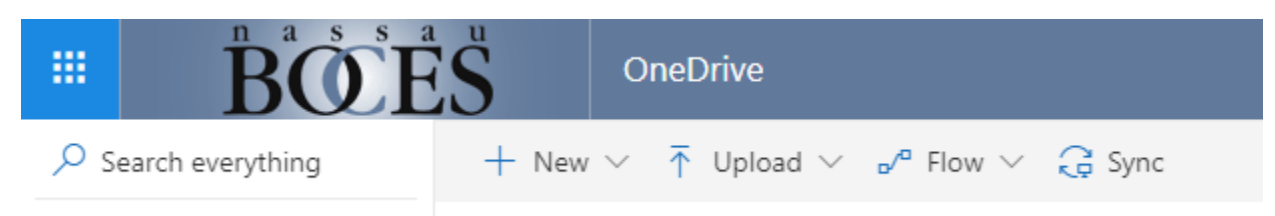

Search everything: search your documents and folders

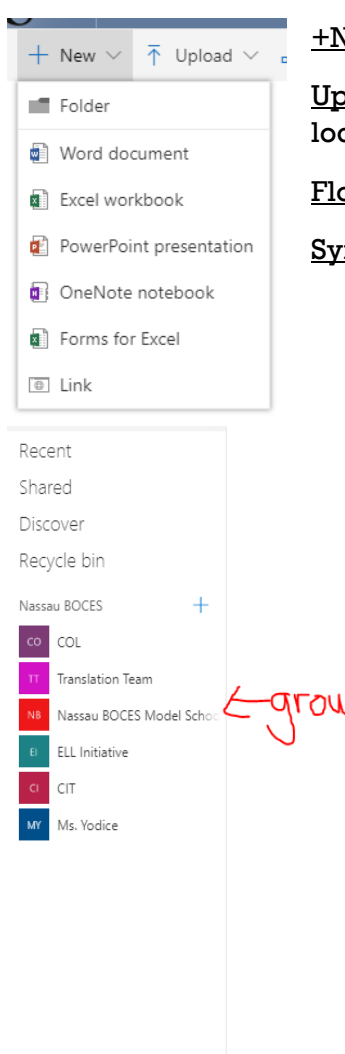

Get the OneDrive apps Return to classic OneDrive

+New: Create a new document using Office Apps Upload: Upload files and folders from your desktop/external USB

locations

Flow: used for more advanced tech integrations and syncing

Sync: Select this icon to sync your OneDrive files to your computer

## **Side Left Icons**

Files: All of your documents/files in your OneDrive

Recent: Chronological listing of when you accessed items

Shared: Access all files that were shared with you from someone else

Discover: Curated files from your team members- files in this section are files you already have access to within group folders/files that have been shared directly with you. Personal files/files not shared will not be featured in this section.

Recycle Bin: Items you have deleted. Items in this section can be restored or permanently deleted.

Organization and Plus Sign (colored icons below): These are groups you can create and manage. Files in groups are accessible to everyone invited. You can create a new group, and/or be invited to and belong to other groups.

Get the OneDrive apps: to purchase apps (not needed for you)

Return to Classic OneDrive: select if you are having problems viewing groups/as a troubleshooting solution for minor OneDrive issues

### **Creating in OneDrive**

Choose new from within your personal file section to create something

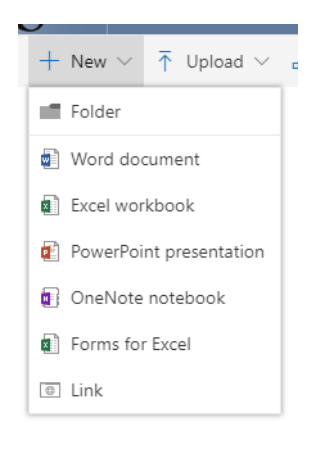

Choose "New" to Create new documents using Microsoft Apps. Create and edit documents right in your web browser, or open in the desktop versions of the applications to have access to all of the features and full functionality of the program. Switch between online and desktop versions seamlessly dependent on your needs.

Word document: A new document will open in Word online. You will have the option to edit the document in Word online, or to open the document in the desktop version of Word.

Excel Workbook: A new excel workbook will open in Excel online. You will have the option to edit in Excel online, or to open in the desktop version of Excel.

PowerPoint Presentation: A new presentation will open in PowerPoint online. You will have the option to edit in PowerPoint online, or to open in the desktop version of PowerPoint.

New Folder: A new folder will appear in your OneDrive. Name it and it will appear listed in your OneDrive.

### **Creating in Desktop and Saving to OneDrive**

When you create a new document in the desktop version, you can save the document to your OneDrive. First, make sure you are signed into office, by signing in at the top right of the document. Then, when you choose to save, you can save to your OneDrive as the destination.

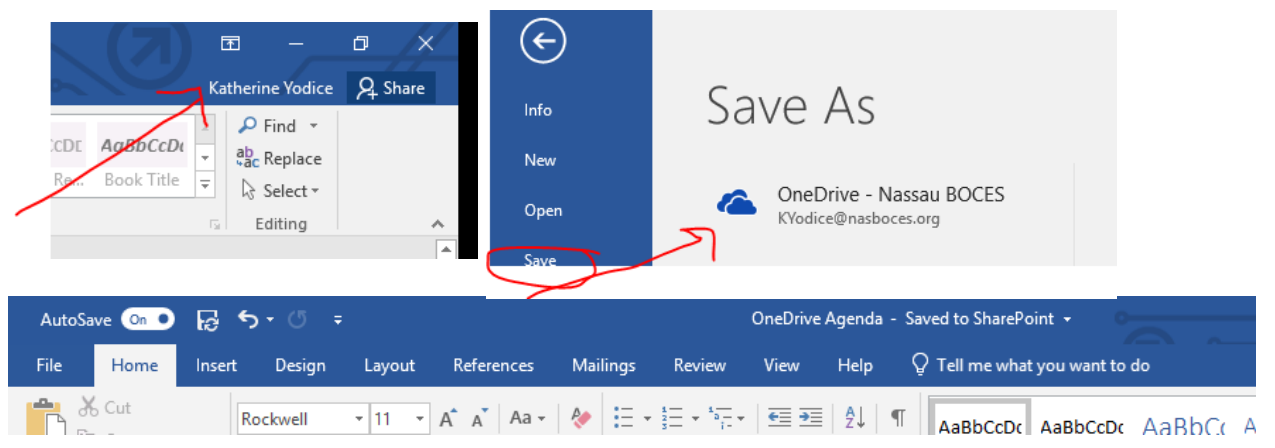

Once your document is saved to OneDrive, "Autosave" is activated, which eliminates the need to choose "File-Save", and all changes are saved and synced automatically with **OneDrive** 

### **Uploading files and folders**

On the top toolbar, choose "Upload". You then can choose to upload a file or a folder.

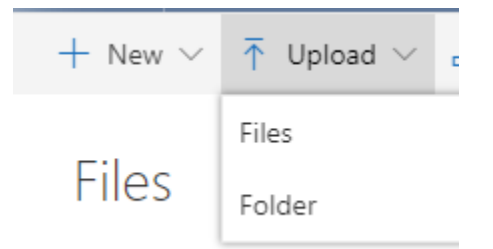

Another option, and a quick way to select multiple items is to drag items directly to OneDrive from your desktop. This creates a copy of the items on your desktop. If you edit the items on your desktop, they will not make changes to the versions in your OneDrive. However, once you copy the files from your desktop, you can delete them from your Desktop, and work with the new copies in your OneDrive that are now share-able and fully editable.

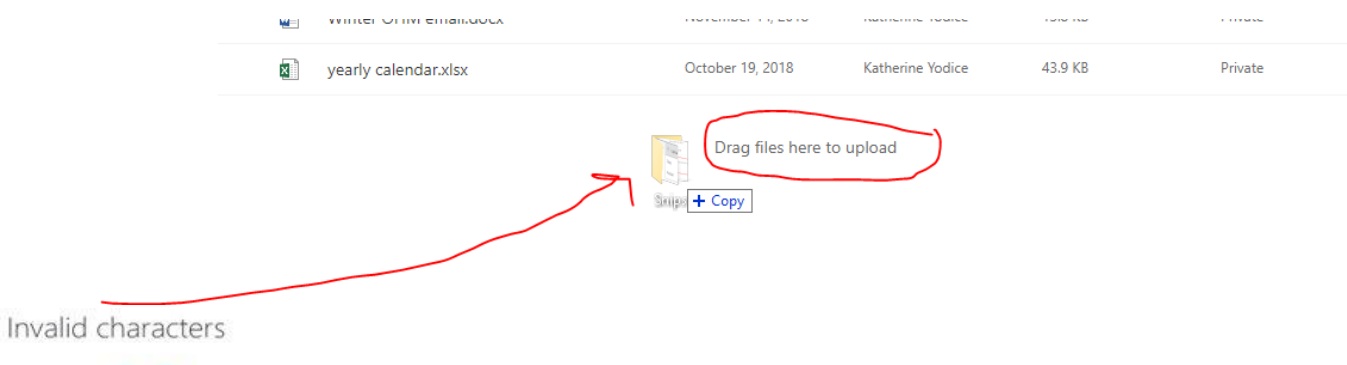

Applies to: 6

Certain characters have special meanings when used in file names in OneDrive, SharePoint, Windows and macOS, such as "\*" for wildcards, and "\" in file name paths. If a file or folder you're trying to upload to OneDrive contains any of the characters listed below, it may prevent files and folders from syncing. Rename the file or folder to remove these characters before you upload it.

Characters that aren't allowed in file and folder names in OneDrive, OneDrive for Business on Office 365, and SharePoint Online

Characters that aren't allowed in file and folder names in OneDrive for Business on SharePoint Server 2013

```
"*: <>?/\|
```
~ "#%&\*: < > ?/\{|}.

#### Notes:

- \* To rename a file or folder in Windows, select it and press F2. To rename a file or folder on a Mac, select it and press the 'return' key.
- Some organizations don't yet support # and % in names. If you're a global admin or SharePoint admin in Office 365, see Enabling # and % Support on the SharePoint blog to learn how to allow these characters.
- " If you're using Office 2010, you can't use "&" in file and folder names.

You can move files from your desktop or other computer locations into your OneDrive folder by dragging and dropping them

*Note the invalid characters for files names in OneDrive. If you are moving existing documents into OneDrive that contain any of those characters, you will need to rename them before moving them.* 

### **Moving Files and Folders**

You have a few options on how to move a file. From the OneDrive homepage, select the item you'd like to move. At the top, a new menu bar appears. Choose "Move to" and choose your destination.

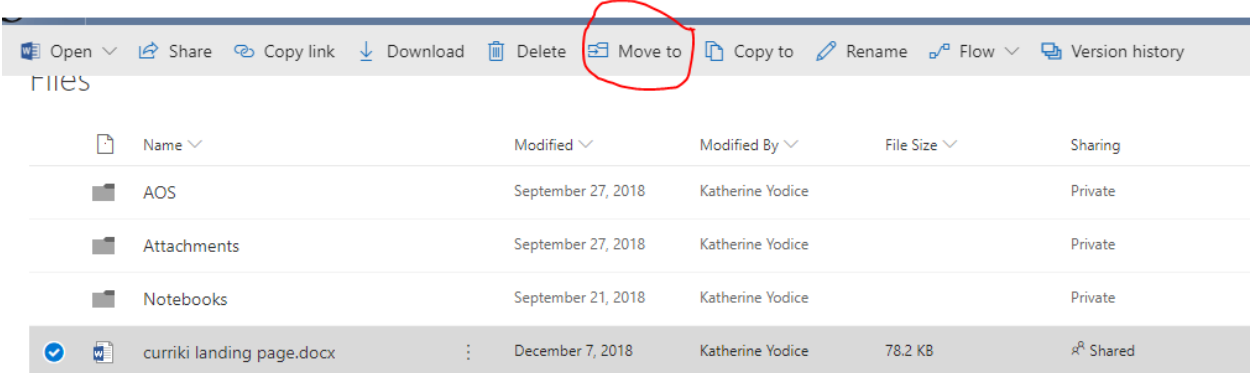

Another way to move an item is to choose the three dots to the right of the document, a tool bar appears to the right, and you have the option to move from there.

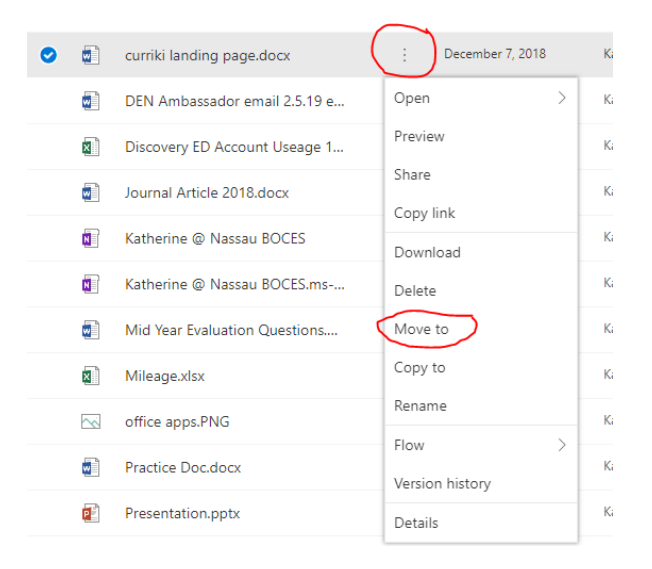

**COLL** 

Yet another way is to select the document and drag it into the folder you would like it to go.

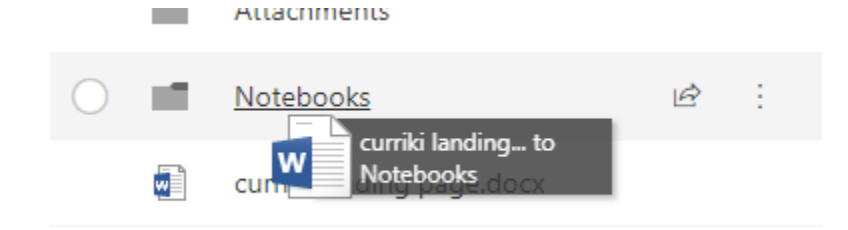

### **Collaborating and Sharing**

After you create or upload a file, you can share it with others and collaborate.

#### Shared with Me

If someone has shared something with you, you will receive an email notification and the files/folders will appear in your "Shared" files section on the left of the homepage.

### **Find items shared with you: Email notification:**

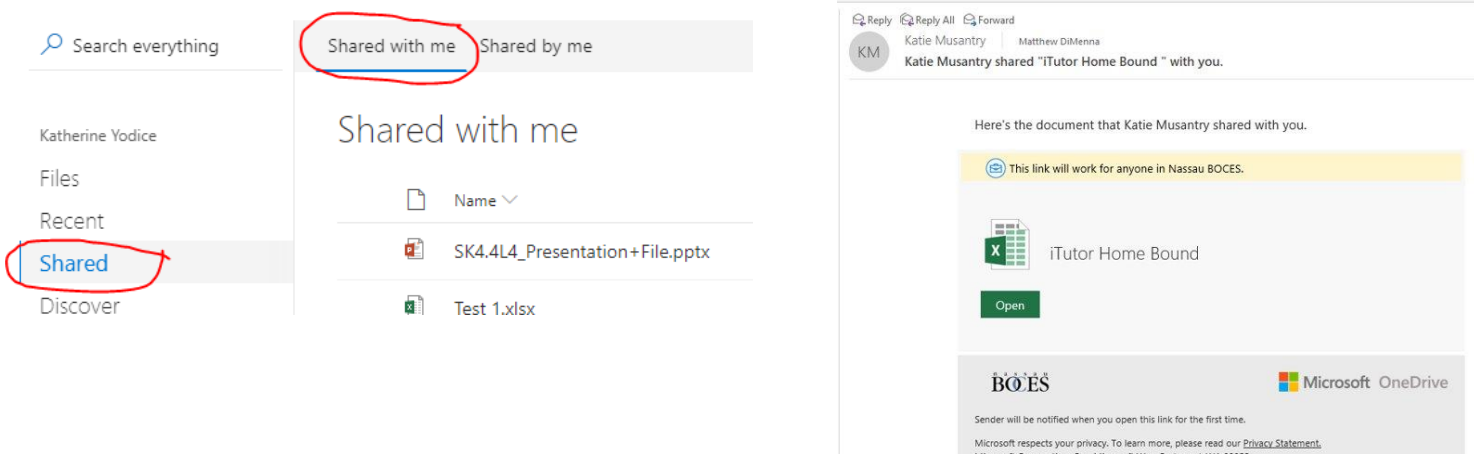

### Sharing with Others

### **From Online OneDrive:**

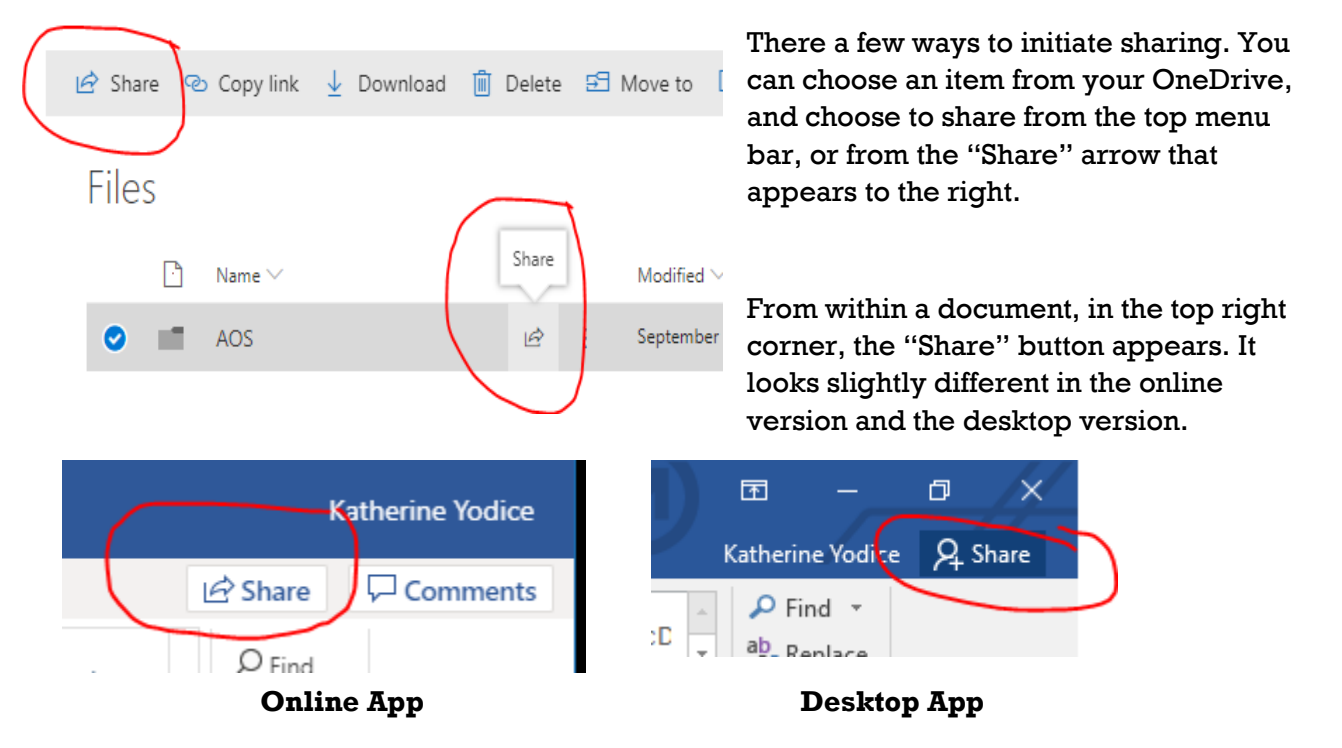

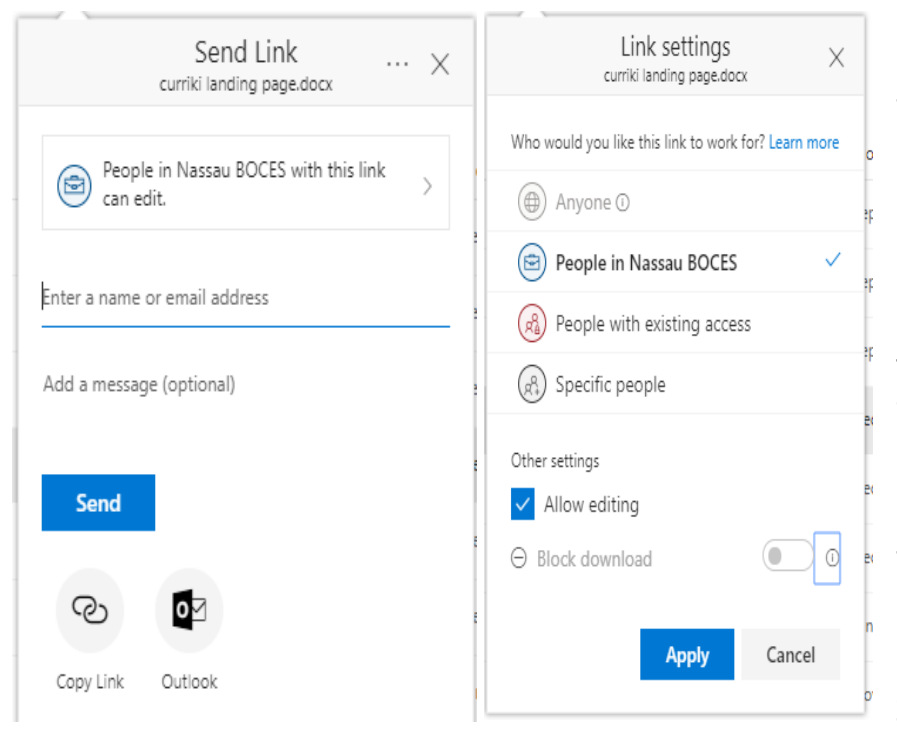

When selecting **share** from within OneDrive or online documents, you have options. Choose the link you prefer, copy Link, and send the link through email, to multiple people. You can decide whether you want people to be able to view or edit the document. You can invite individual people to view/edit the document by writing their name into the bar. Then choose "Send" to send it to those people.

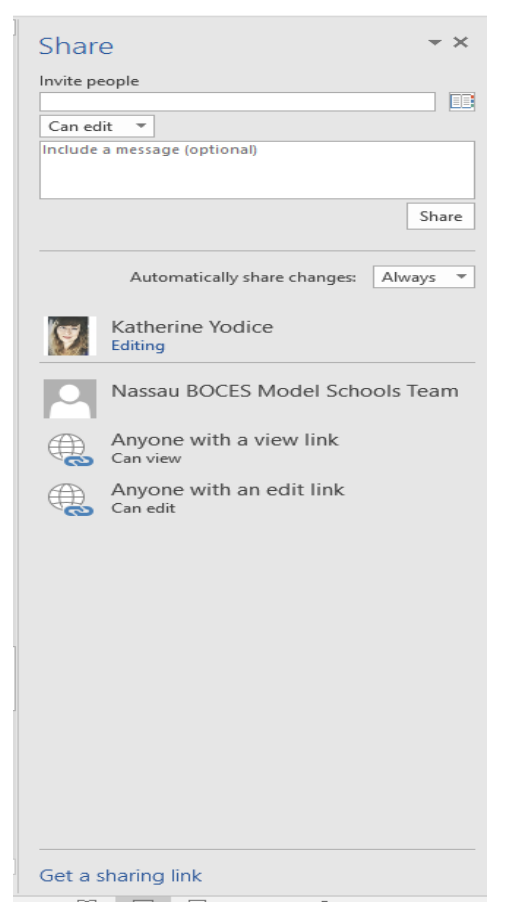

In the desktop version of sharing, you have the same options, but the view is slightly different. You can invite certain people and decide whether they can edit or view the document. You can also choose "Get a sharing link" to send to multiple people, and can choose from editing or viewing rights for the link.

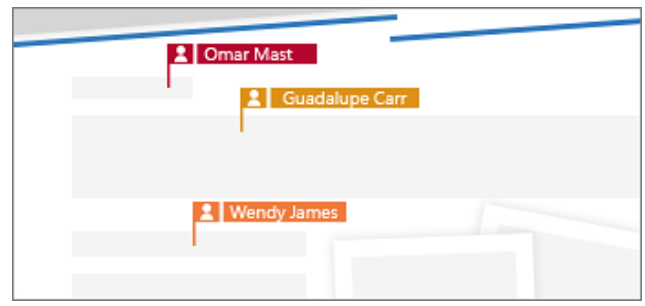

When you collaborate in real time, you can see who is in the document with you, and where they are in the document as well.

### **Additional Capabilities**

#### Version History

When multiple people have access to edit and collaborate on files, it is helpful to be able to return to see who has edited the document, and to revert to previous versions of the document. In OneDrive, you can select the document, choose the three dots to the right, and select version history. This will show you who edited the document, and give you the option to open different versions. You can access version history from the desktop as well, by choosing File-History.

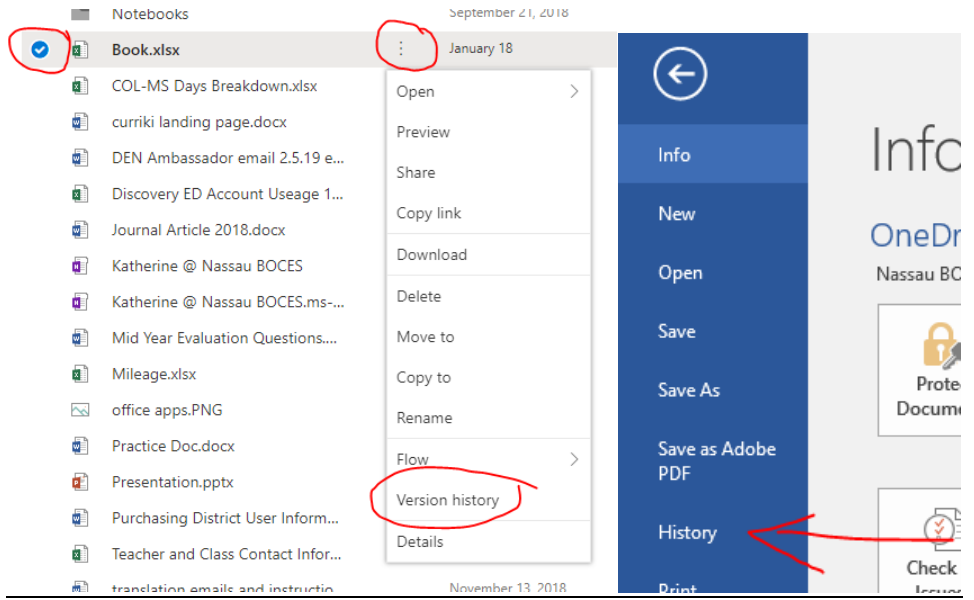

### Restoring from Recycle Bin

You can restore items you may have accidentally deleted, by choosing "Recycle Bin" on the side bar, select the item to restore, and then choose "restore". This item will now go back into your OneDrive.

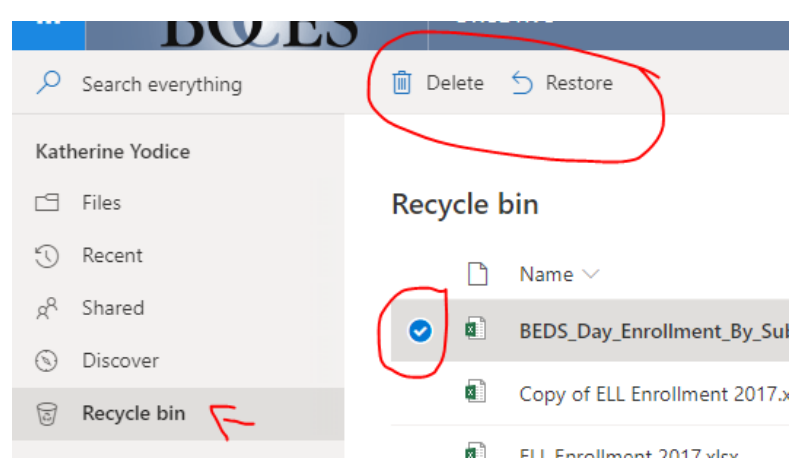

### Renaming files and folders

To rename a file or folder, select the item, and choose the three dots to the right. Choose "rename" to rename your item.

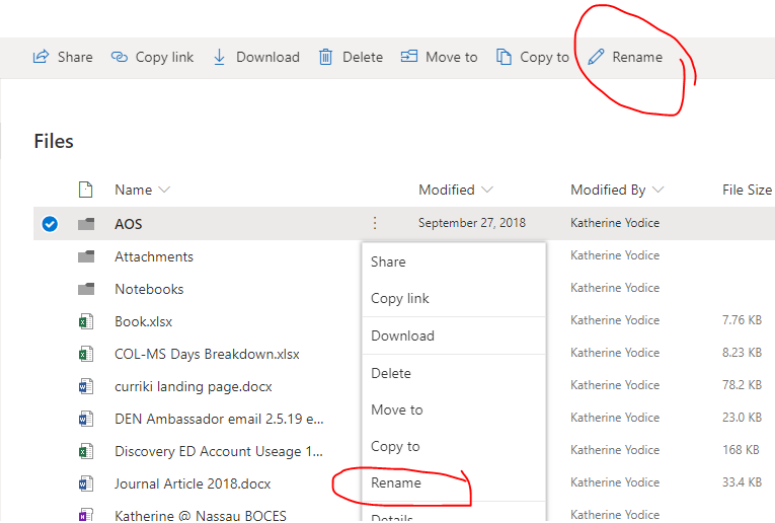

### **Groups:**

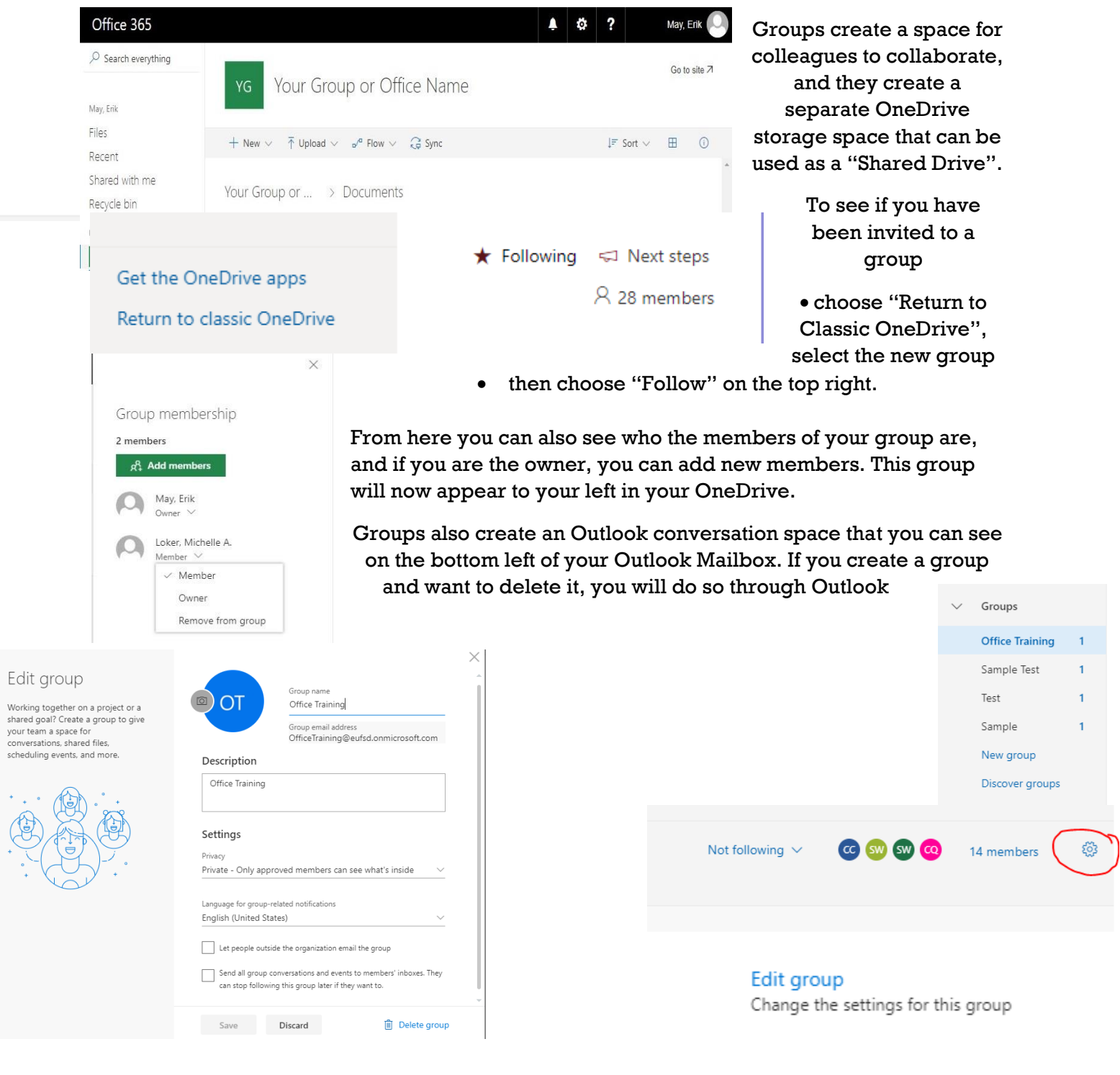

.

# **Guide for Setting up OneDrive Desktop Application on your computer**

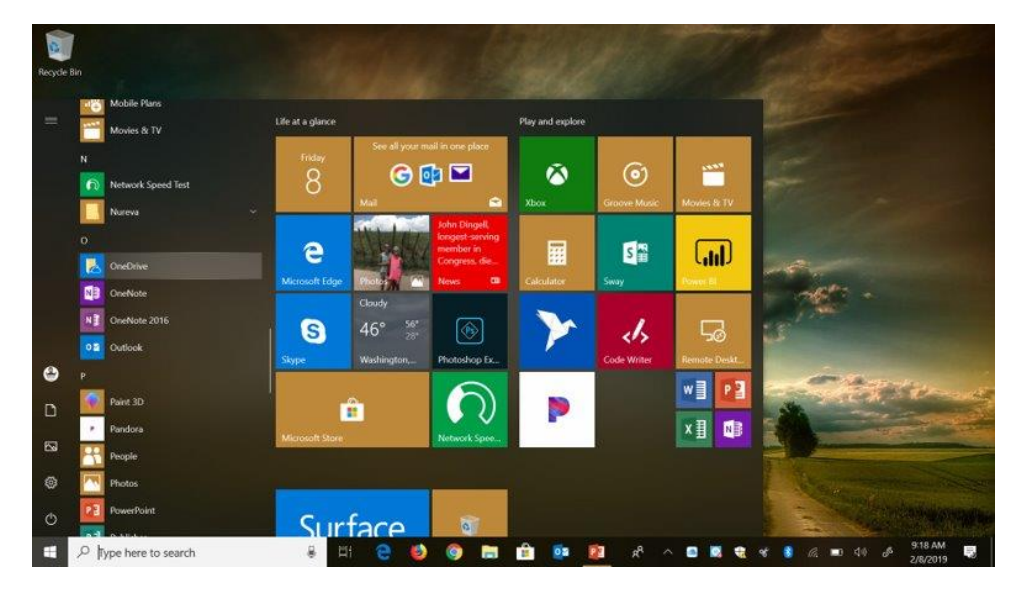

Locate the OneDrive application by searching for it on the bottom left corner, next to the Windows Icon

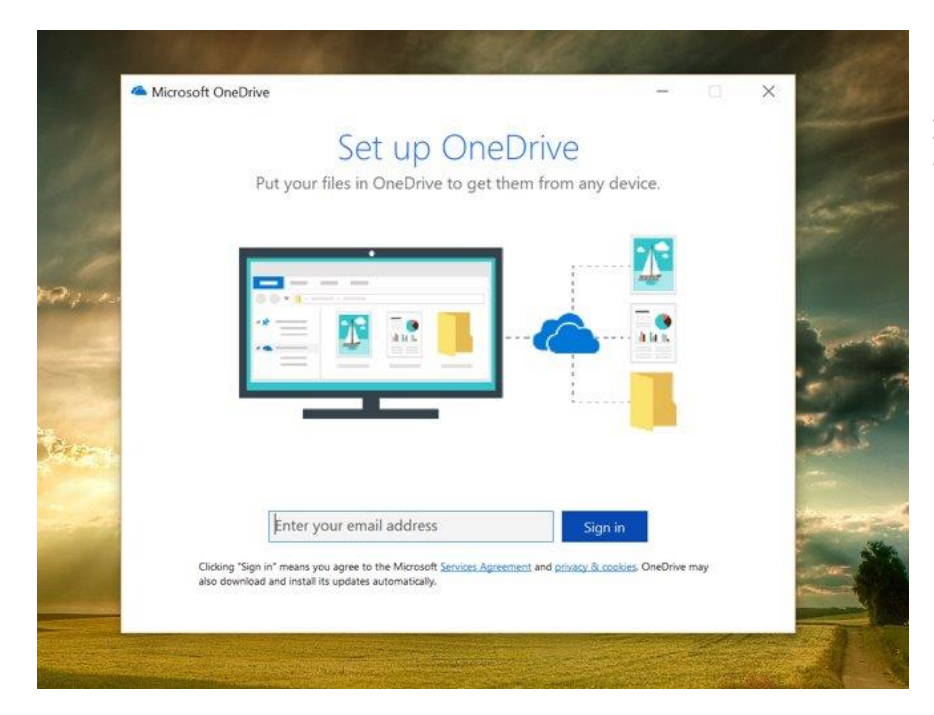

Enter your email to begin the setup process

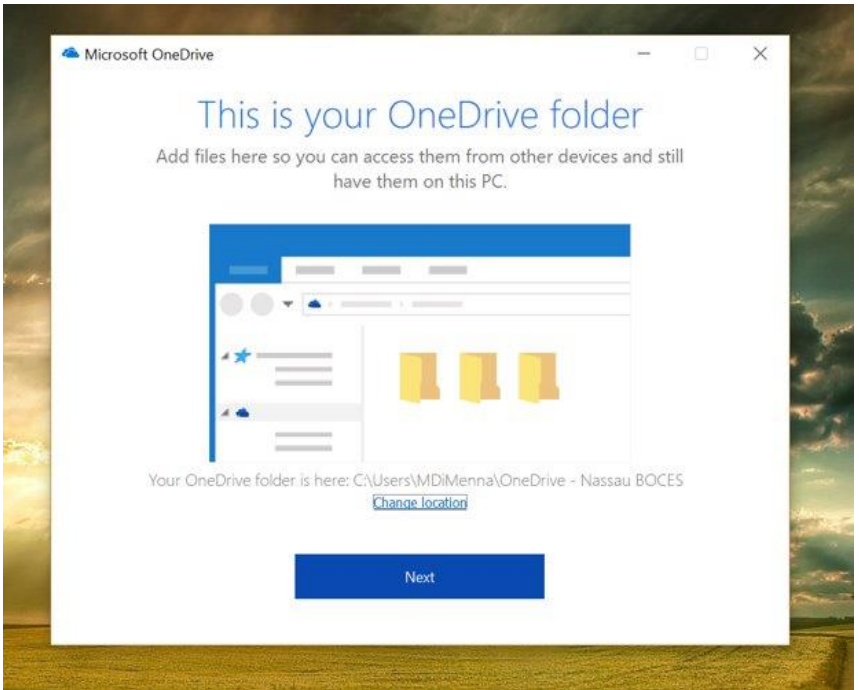

You will be led through a series of screens sharing information about your OneDrive with you

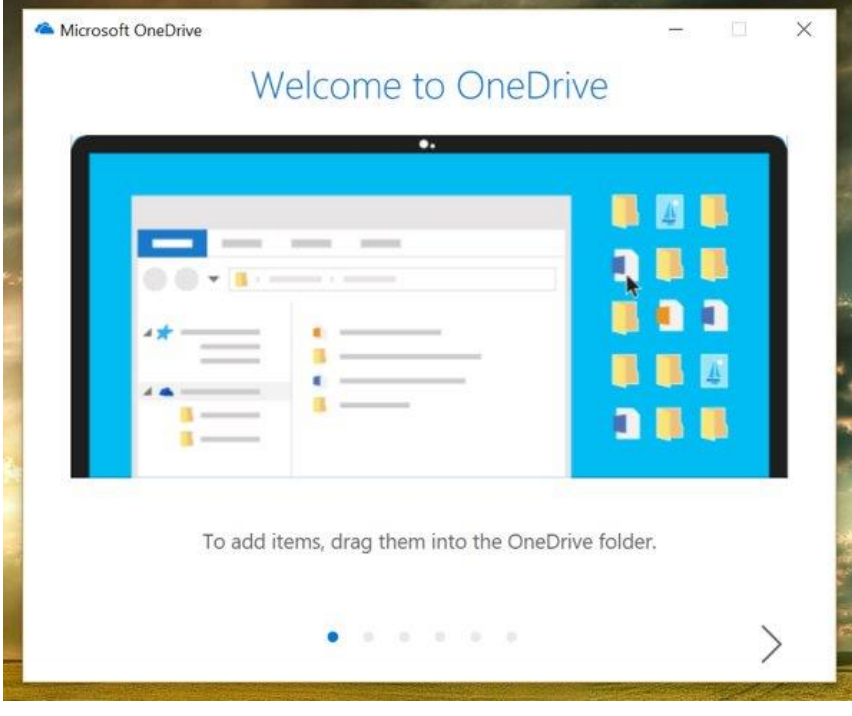

You can drag items from your desktop/computer folders and locations into your OneDrive folder

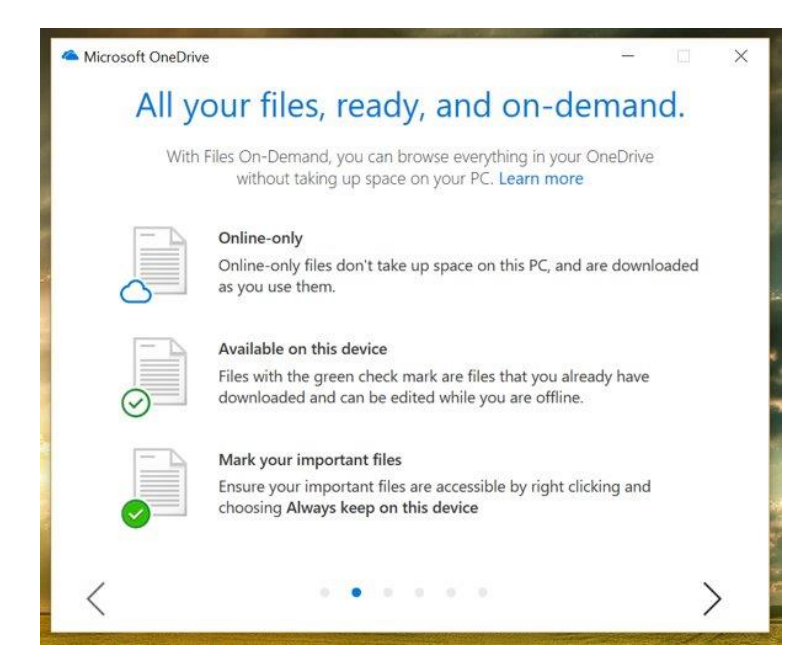

The icons next to your files in your OneDrive will let you know whether they are online only, available on the device, or always on your device. You can right click on a file to change the status of its availability, and have access to some/all of your important files with or without internet access

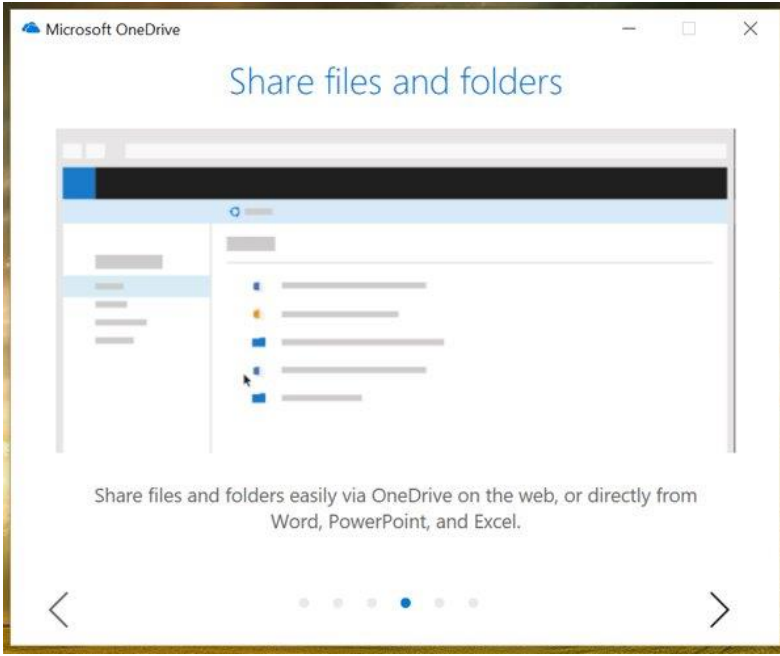

You can share directly from within the desktop Microsoft applications by right clicking on a document and selecting "share"

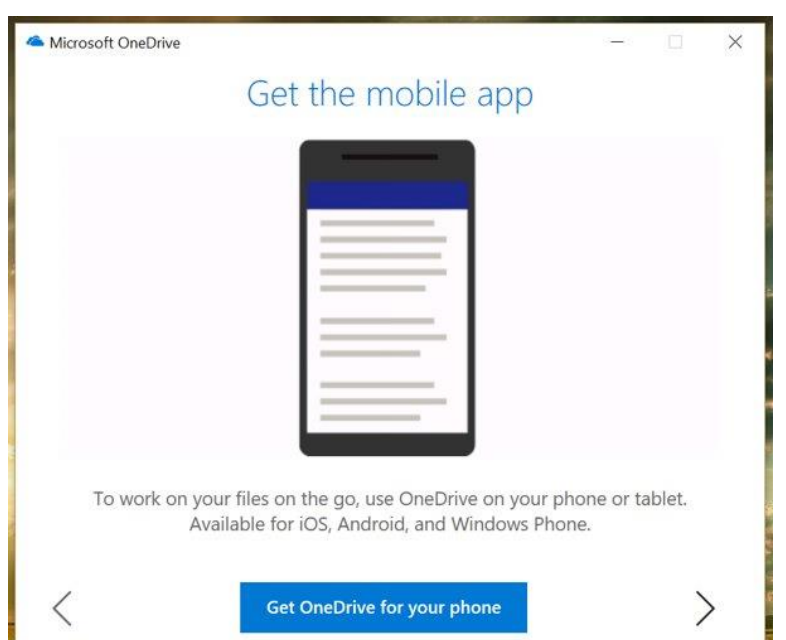

All of the files in your OneDrive are accesible through the OneDrive mobile application

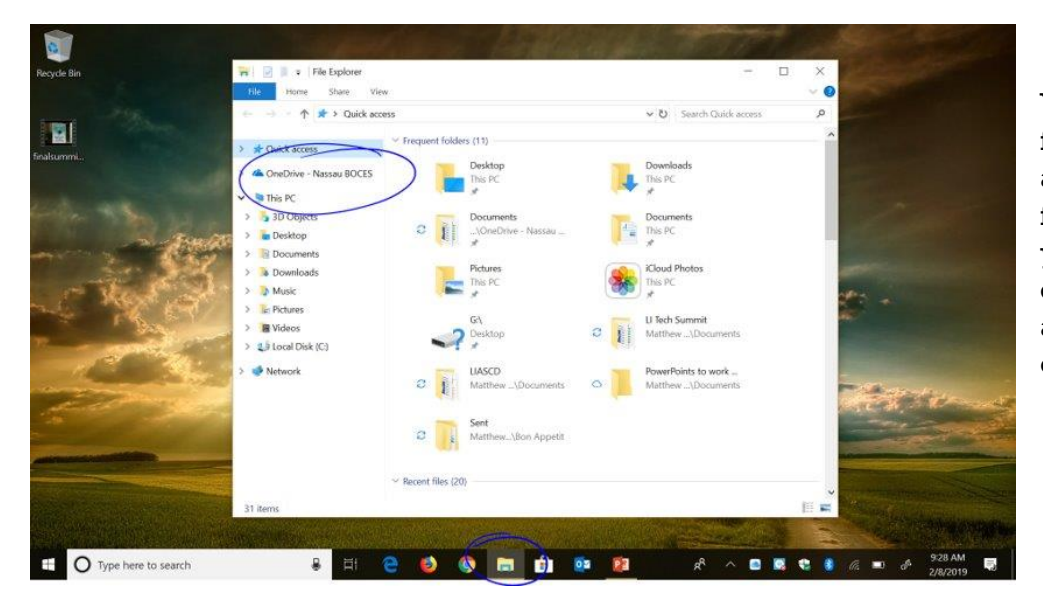

Your OneDrive folder now appears in your file explorer of your desktop computer, alongside your other folders.

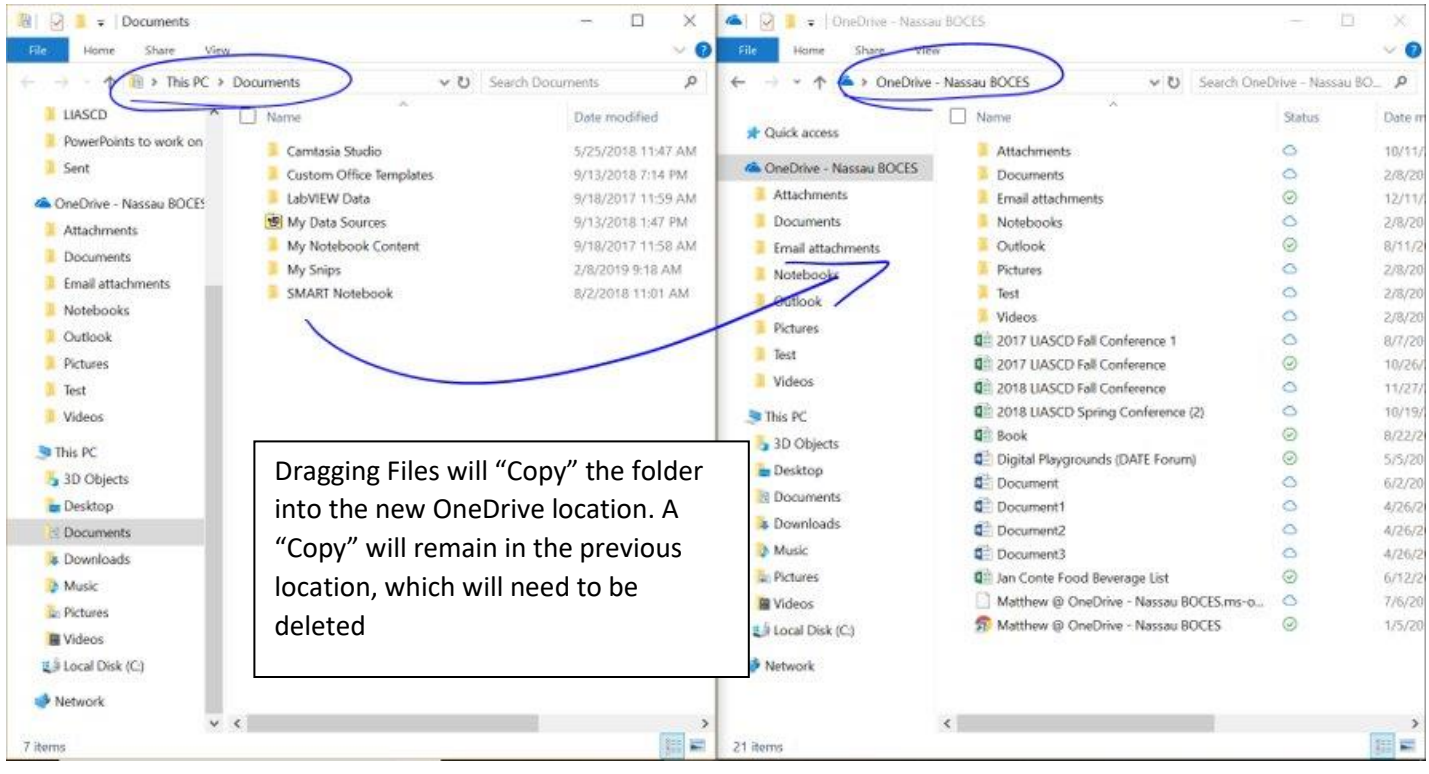

You can move files from your desktop or other computer locations into your OneDrive folder by dragging and dropping them. Open File Explorer and the OneDrive Desktop application, drag and drop the files you want to move.

#### Invalid characters

Applies to: C

Certain characters have special meanings when used in file names in OneDrive, SharePoint, Windows and macOS, such as "\*" for wildcards, and "\" in file name paths. If a file or folder you're trying to upload to OneDrive contains any of the characters listed below, it may prevent files and folders from syncing. Rename the file or folder to remove these characters before you upload it.

Characters that aren't allowed in file and folder names in OneDrive, OneDrive for Business on Office 365, and SharePoint Online

Characters that aren't allowed in file and folder names in OneDrive for Business on SharePoint Server 2013

"\*: < > ?/\|

~ " # % & \* : < > ? / \ { | }.

#### Notes:

- \* To rename a file or folder in Windows, select it and press F2. To rename a file or folder on a Mac, select it and press the 'return' key.
- \* Some organizations don't yet support # and % in names. If you're a global admin or SharePoint admin in Office 365, see Enabling # and % Support on the SharePoint blog to learn how to allow these characters.
- \* If you're using Office 2010, you can't use "&" in file and folder names.

Note the invalid characters for files names in OneDrive. If you are moving existing documents into OneDrive that contain any of those characters, you will need to rename them before moving them